## How to unblock workbook macros

## Background

Microsoft is making security changes so that any Microsoft office files downloaded from the internet which contain macros will be blocked by default. While it may be frustrating to users, it ensures they stay safe online, which is of critical importance. This change has started to roll out to those on the Beta/Insiders channel of the Office 365 subscription.

Previously, when users opened macro files with the Mark of the Web, there was a warning which required the user to Enable Content.

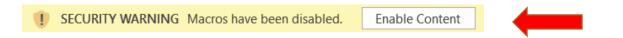

Unfortunately, too many users were clicking **"Enable Content"** without considering whether the file is safe.

The new behavior that users will see is a message: **"Microsoft has blocked macros from running because the source of this file is untrusted"**. This will be the same message for most files downloaded from the internet, so even safe macros will have this warning. Microsoft is hoping that users will only enable files they trust.

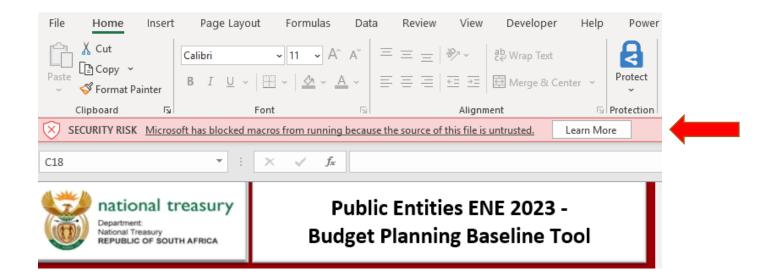

The steps to unblock a file are:

- 1. Close the workbook
- 2. Navigate to the location where the workbook is saved
- 3. **Right-click** on the file and select **Properties** from the menu

| 20 N | NHLS_ENE_PE83.xlsm 11,                                                       | /21/2022 3:42 PM |          |
|------|------------------------------------------------------------------------------|------------------|----------|
|      | Open                                                                         |                  |          |
|      | New                                                                          |                  |          |
|      | Print                                                                        |                  |          |
| A    | Classify and protect                                                         |                  | <b>\</b> |
|      | Move to OneDrive                                                             |                  | <u>ا</u> |
| ÷    | Send with Transfer                                                           |                  | <u>ا</u> |
|      | Back up to Dropbox                                                           |                  |          |
|      | Move to Dropbox                                                              |                  |          |
|      | Scan for Viruses                                                             |                  |          |
| È    | Share                                                                        |                  |          |
|      | Open with                                                                    | >                |          |
|      | Give access to                                                               | >                |          |
| ۲    | Add to archive                                                               |                  |          |
| ۲    | Add to "Public Entities Quarterly Reporting 202223V1.1.2 (1).rar"            |                  |          |
| ۲    | Compress and email                                                           |                  |          |
| ۲    | Compress to "Public Entities Quarterly Reporting 202223V1.1.2 (1).rar" and e | email            |          |
|      | Restore previous versions                                                    |                  |          |
|      | Send to                                                                      | >                |          |
|      | Cut                                                                          |                  |          |
|      | Сору                                                                         |                  |          |
|      | Create shortcut                                                              |                  |          |
|      | Delete                                                                       |                  |          |
|      | Rename                                                                       |                  |          |
|      | Properties                                                                   |                  | -        |
|      |                                                                              |                  |          |

## 4. Check the **Unblock** box, then click **OK**

| NHLS_ENE_PE83.xlsm Properties |                                                                                                |  |  |  |
|-------------------------------|------------------------------------------------------------------------------------------------|--|--|--|
| General Secu                  | rity Details Previous Versions                                                                 |  |  |  |
| X                             | NHLS_ENE_PE83.xlsm                                                                             |  |  |  |
| Type of file:                 | Microsoft Excel Macro-Enabled Worksheet (xlsm)                                                 |  |  |  |
| Opens with:                   | X Excel Change                                                                                 |  |  |  |
| Location:                     | C:\Users\1795\Downloads                                                                        |  |  |  |
| Size:                         | 2.07 MB (2 180 892 bytes)                                                                      |  |  |  |
| Size on disk:                 | 2.08 MB (2 187 264 bytes)                                                                      |  |  |  |
| Created:                      | Today, November 24, 2022, 7 minutes ago                                                        |  |  |  |
| Modified:                     | Today, November 24, 2022, 7 minutes ago                                                        |  |  |  |
| Accessed:                     | Today, November 24, 2022, 7 minutes ago                                                        |  |  |  |
| Attributes:                   | Read-only Hidden Advanced                                                                      |  |  |  |
| Security:                     | This file came from another<br>computer and might be blocked to<br>help protect this computer. |  |  |  |
|                               | OK Cancel Apply                                                                                |  |  |  |

5. Open the workbook

Now the workbook will be unblocked and the macros can now be run. It is essential to only unblock files from sources that you trust.